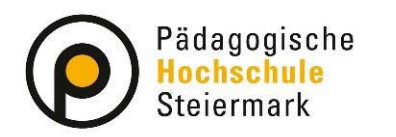

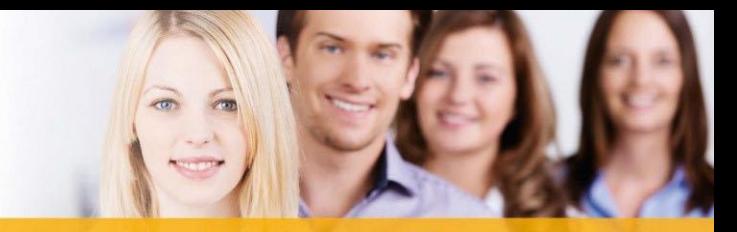

Wir gestalten Bildungszukunft!

# **Cisco Webex Meetings: Teilgruppen-Sitzungen**

Diese Anleitung zeigt das Anlegen und Durchführen von Teilgruppen-Sitzungen (Breakout-Rooms) mit Cisco Webex Meetings.

• Aktivieren Sie nach dem Starten eines Meetings als Gastgeberin oder Gastgeber die Funktion "Teilgruppen-Sitzungen" in der Menüzeile unter dem Punkt "Teilgruppen" – "Teilgruppen-Sitzungen aktivieren".

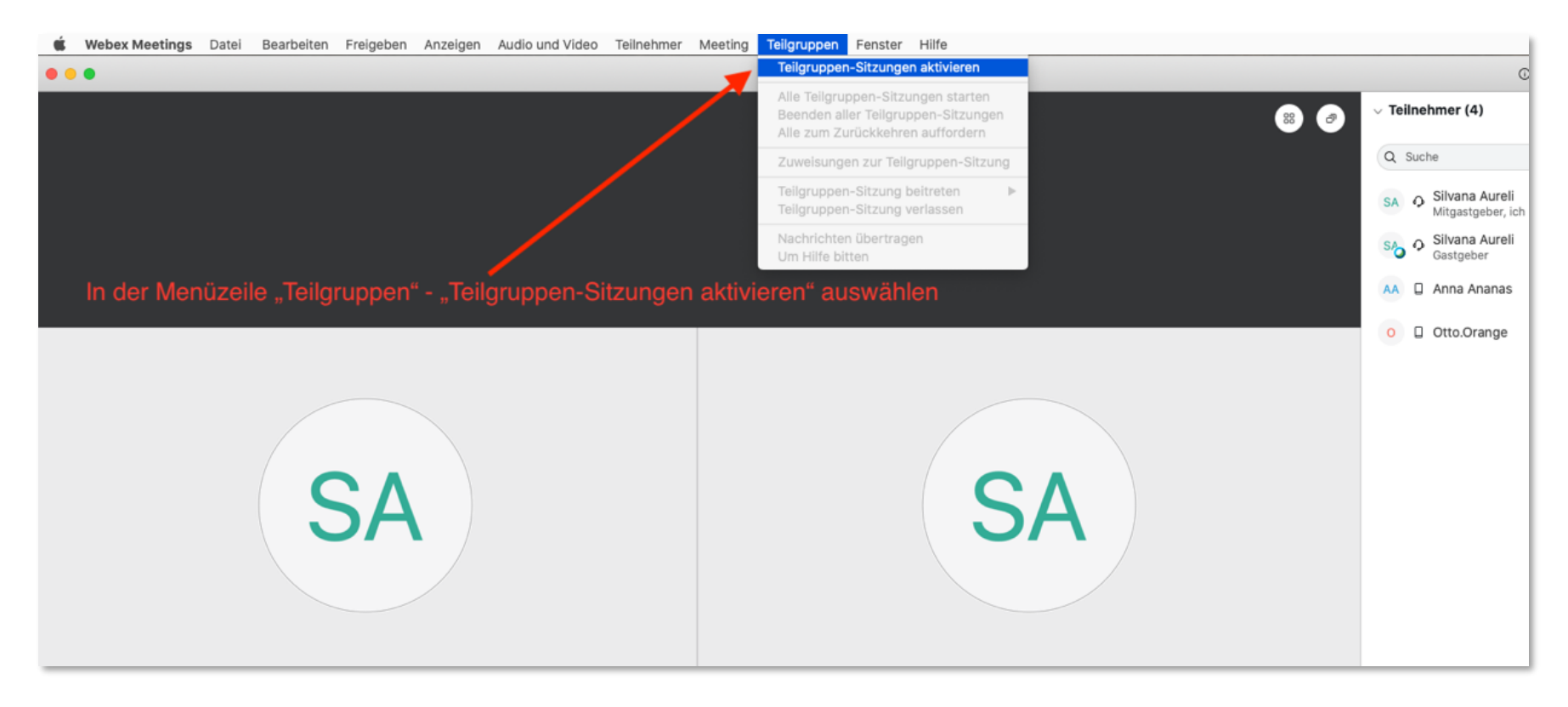

• Nach der Aktivierung finden Sie neben der Option "Freigeben" das neue Feature "Teilgruppen-Sitzungen". Hier legen Sie fest, wie viele Teilgruppen erstellt und ob die Teilnehmenden automatisch oder manuell einer Gruppe zugewiesen werden. Anschließend wählen Sie "Zuweisungen erstellen".

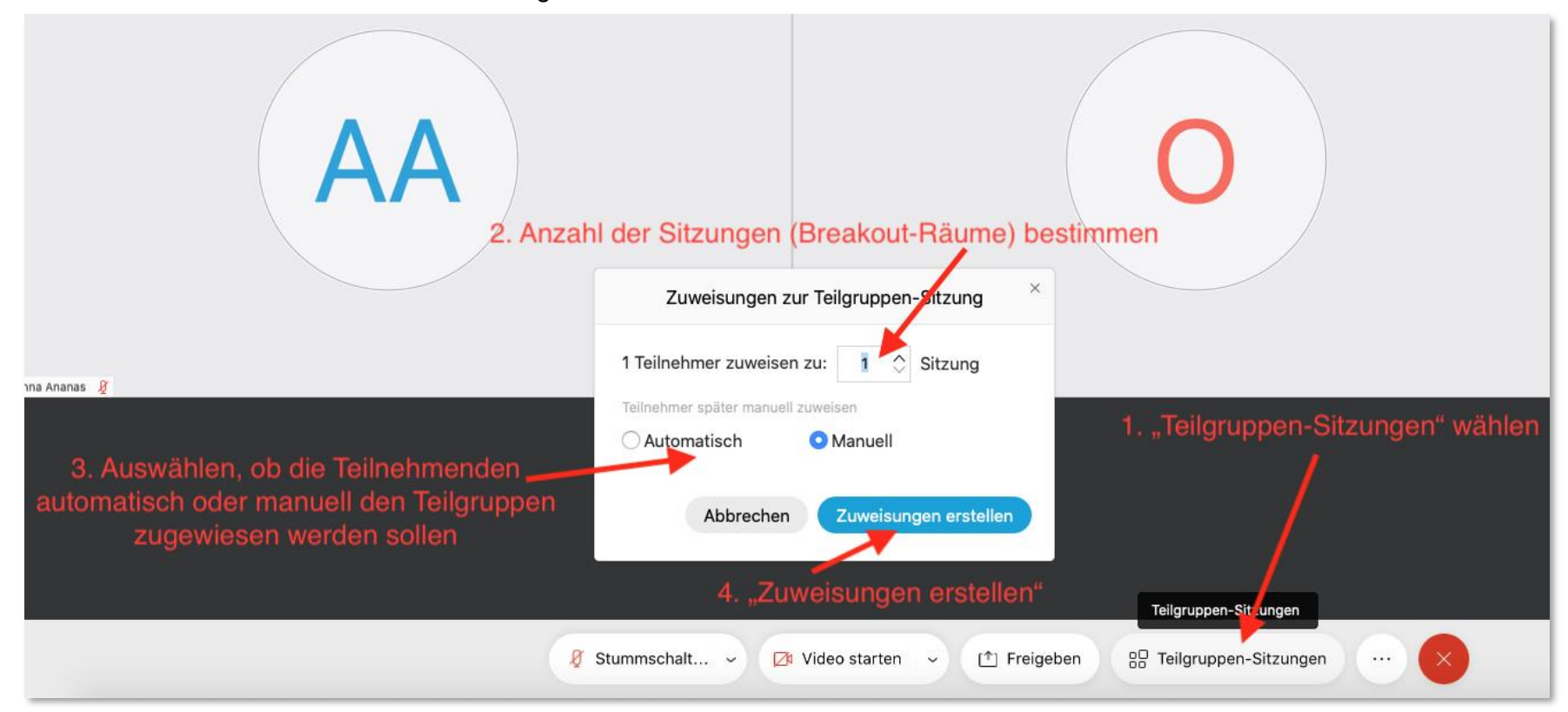

• Im darauffolgenden Dialogfenster können Sie weitere Sitzungen anlegen, umbenennen oder löschen. Es ist auch möglich, alle Teilnehmenden auszuwählen und auf einmal in eine Sitzung zu verschieben.

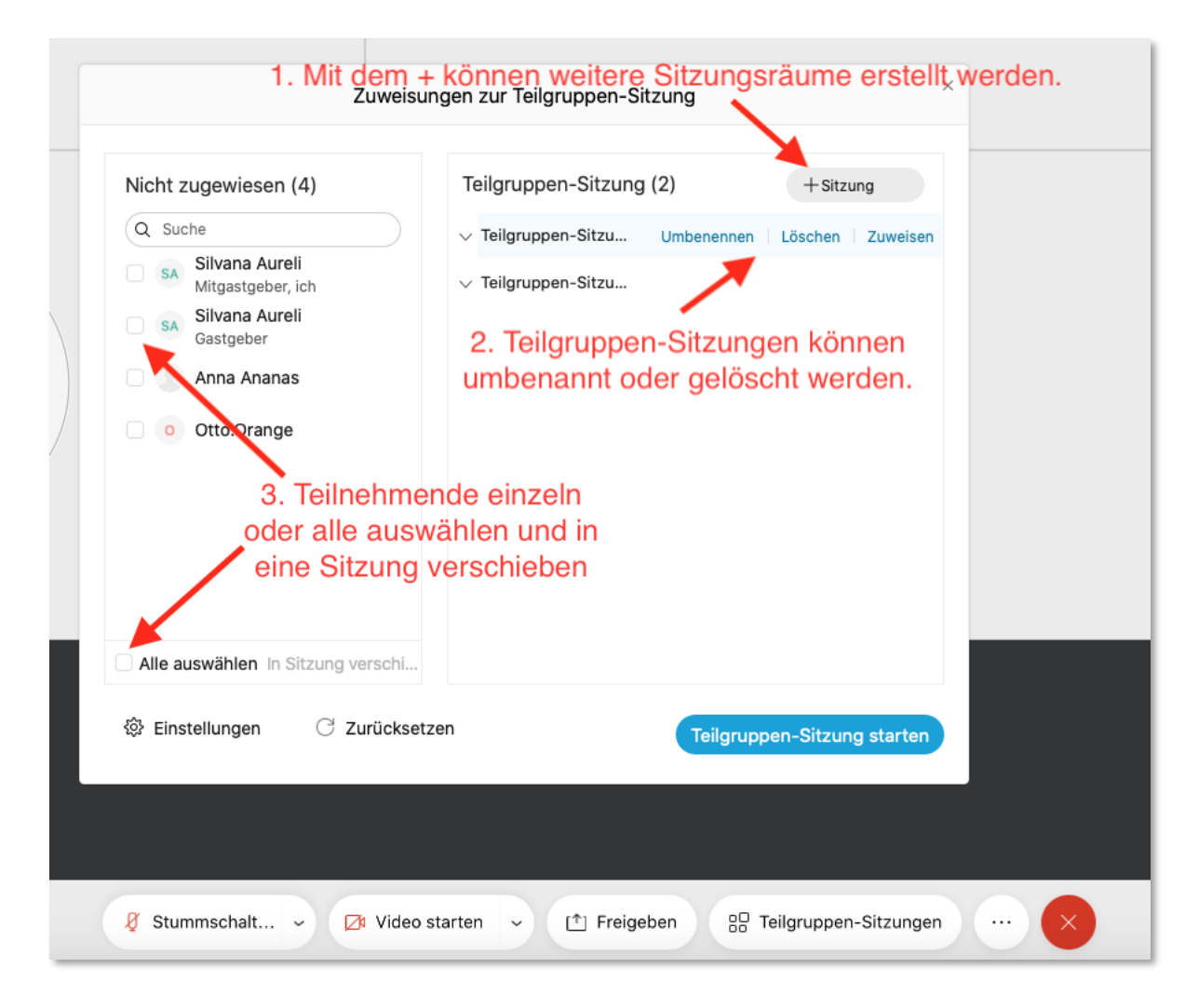

### Achtung:

Falls Personen mit einem mobilen Gerät zwar am Hauptmeeting teilnehmen können, aber ihr Name in diesem Fenster nicht gelistet ist, sollten sie die App vom Gerät löschen, neu laden und erneut ins Meeting einsteigen.

• Unter dem Punkt "Zuweisen" werden Teilnehmende manuell durch Anklicken der Benutzernamen auf die jeweiligen Teilgruppen verteilt.

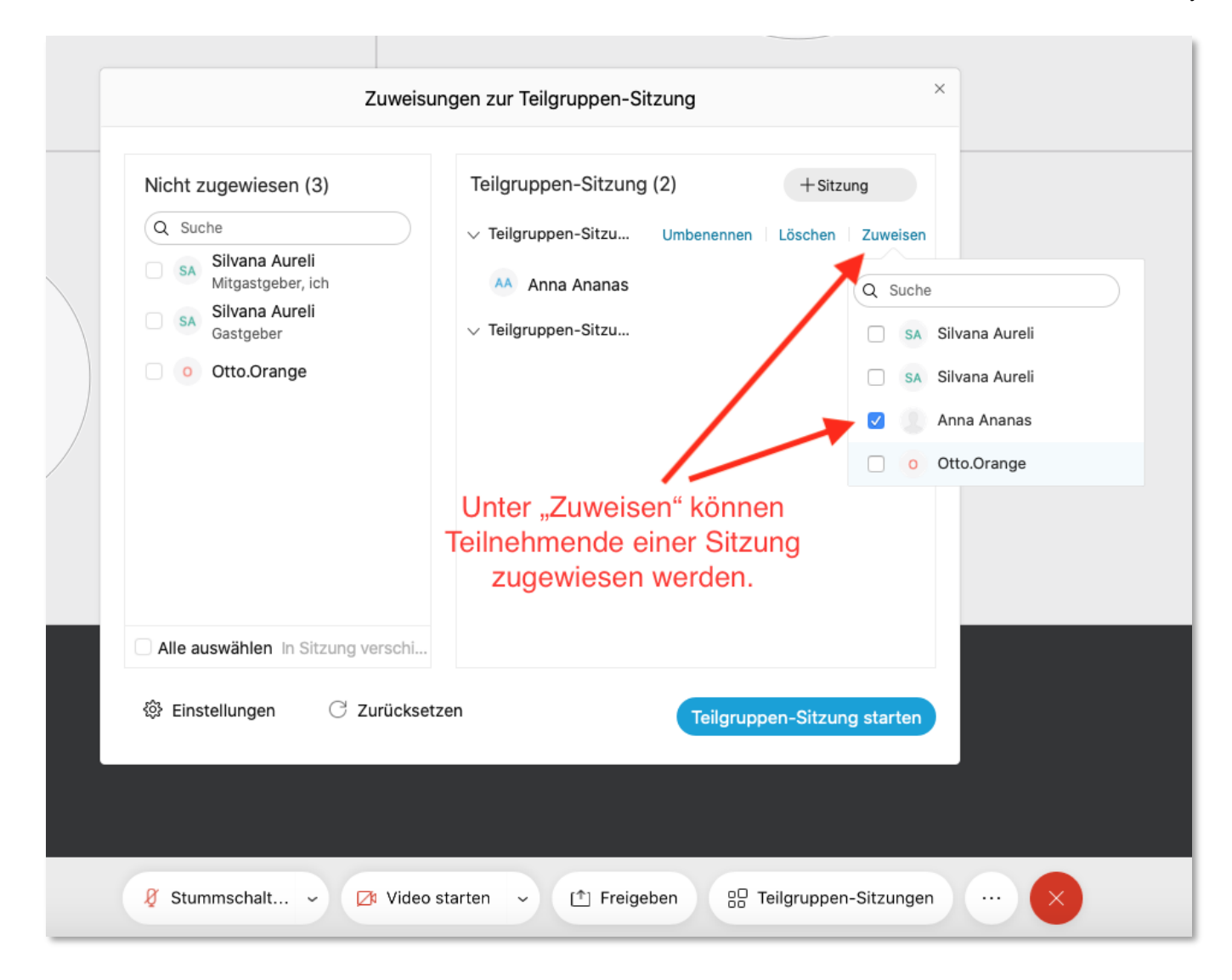

• Mit dem Symbol "Zahnrad" können weitere Einstellungen getroffen werden: Sie legen fest, ob die Teilnehmenden selbst die Teilgruppen-Sitzung verlassen und zum Haupt-Meeting zurückkehren dürfen. Sie bestimmen, ob die Teilnehmenden erst später einer Sitzung beitreten dürfen oder der Beitritt erfolgt, sobald Sie die Sitzung starten. Ebenso kann der Zeitrahmen einer Teilgruppen-Sitzung hier festgelegt werden. Stellen Sie die Zeitdauer zwischen dem Ende einer Sitzung und der davor erfolgten Warnung ein.

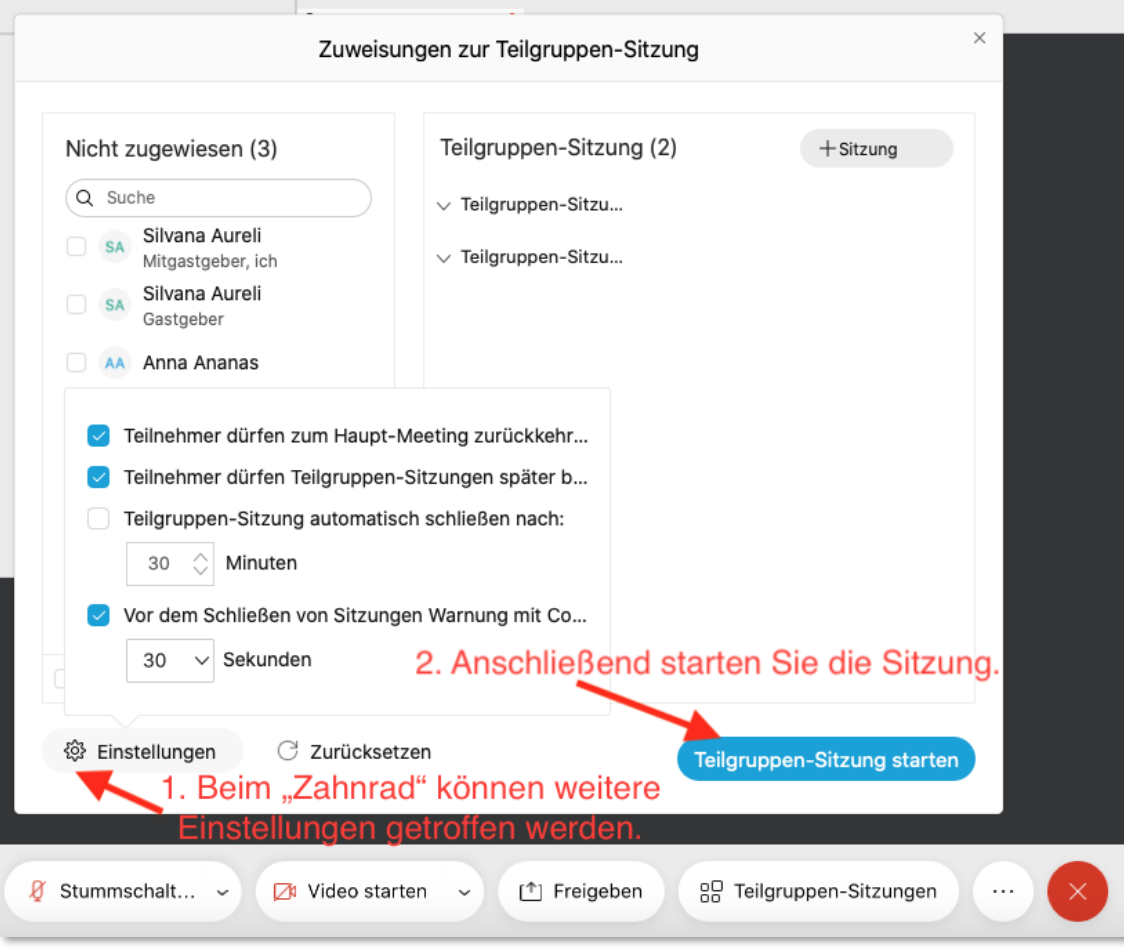

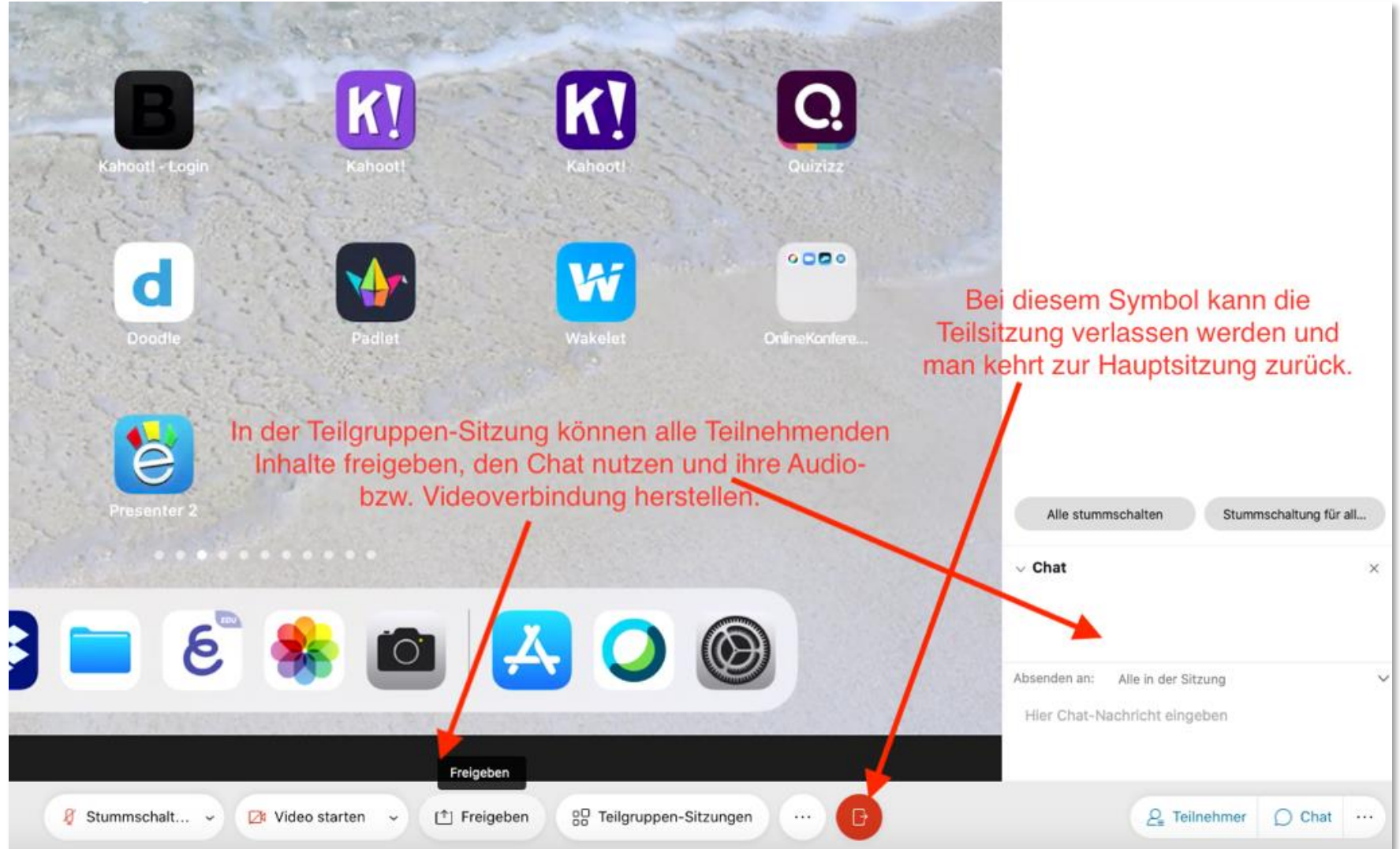

• Unter der Option "Teilgruppen-Sitzungen" kann die Gastgeberin bzw. der Gastgeber jederzeit einer Teilgruppen-Sitzung beitreten und auch alle Sitzungen beenden bzw. erneut starten.

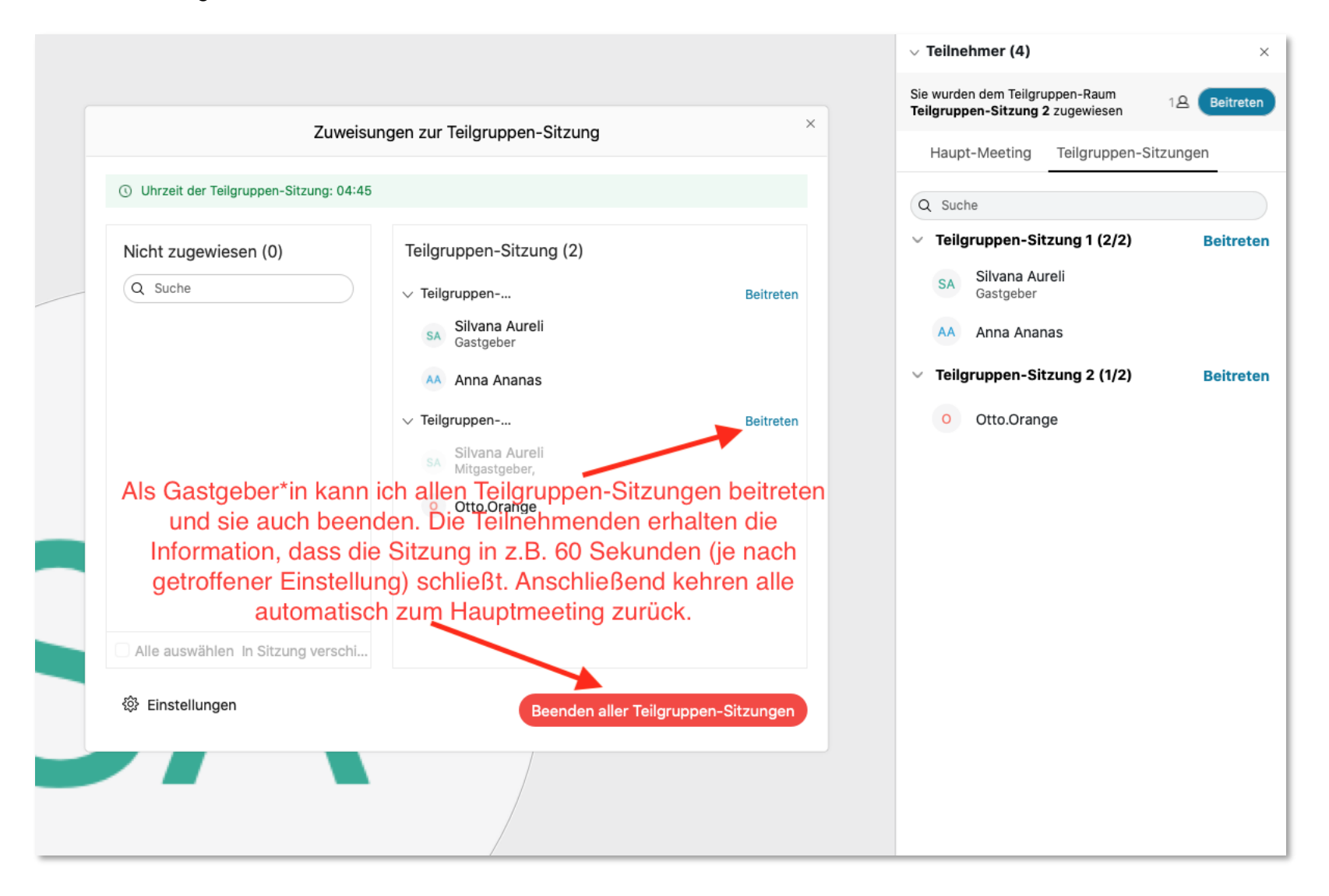

• Die Zuteilung von Personen in bereits aktive Teilräume ist möglich, muss aber manuell vorgenommen werden. Einfach "In Sitzung verschieben" anklicken und gewünschte Teilgruppen-Sitzung auswählen.

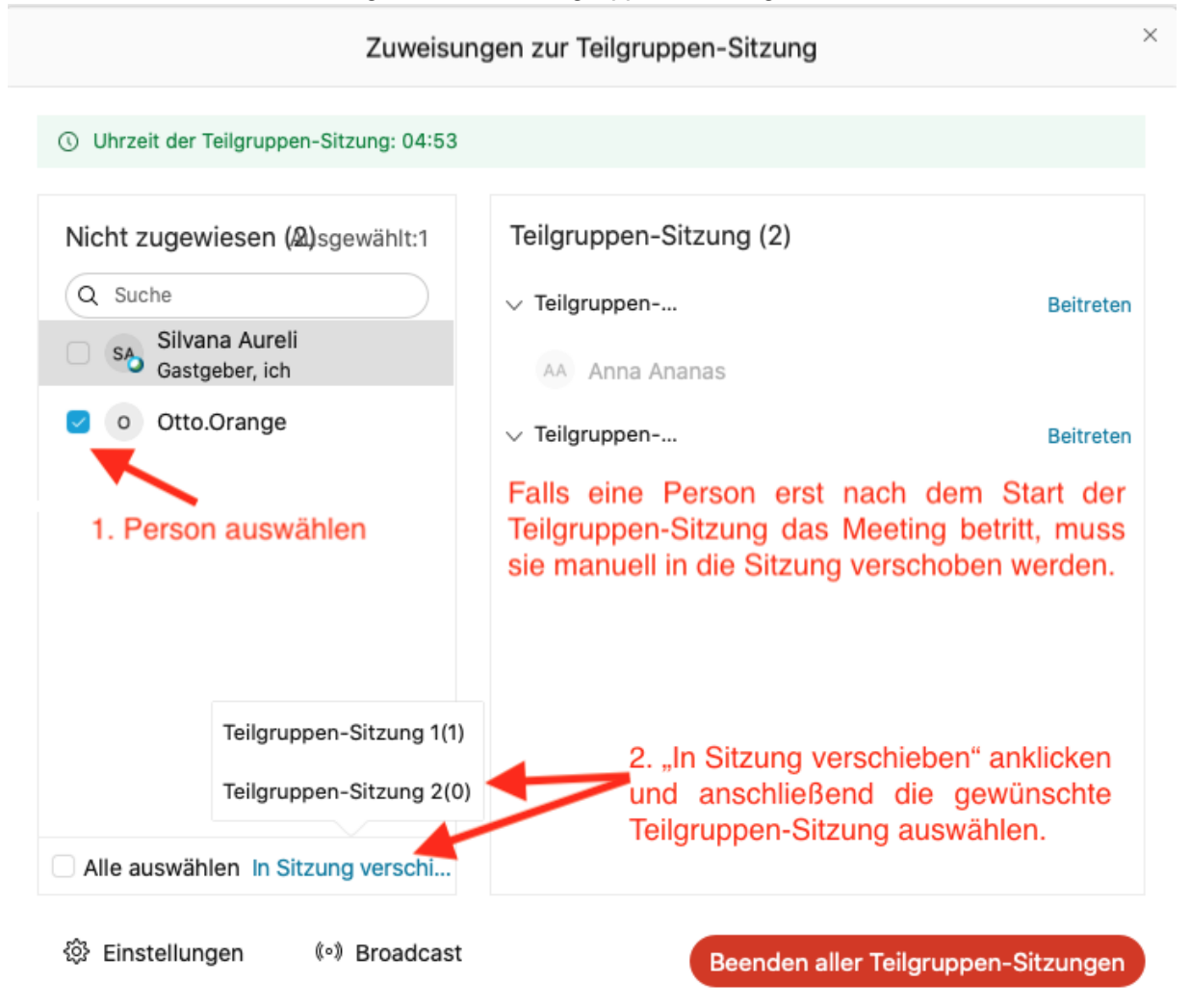